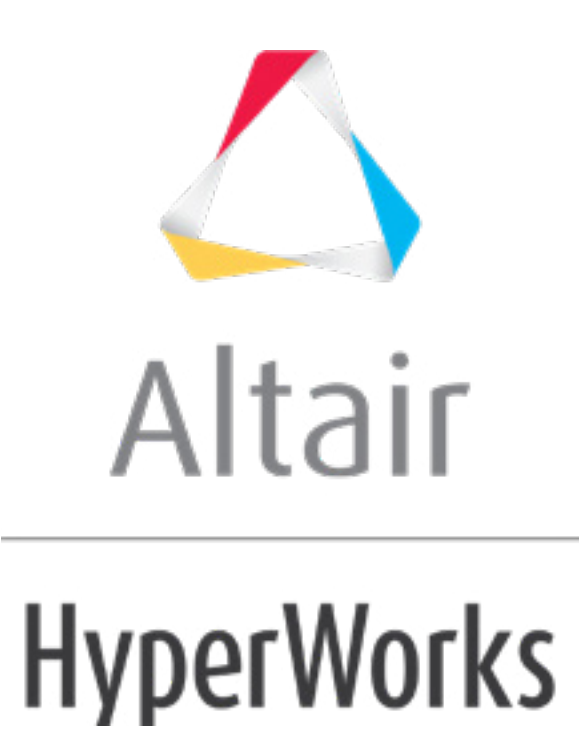

Altair HyperMesh 2019 Tutorials

HM-3130: QI Mesh Creation

**altairhyperworks.com**

#### **HM-3130: QI Mesh Creation**

In this tutorial, you will learn how to create and optimize a 2D mesh based on user-defined quality criteria.

HyperMesh has a set of features designed to help you achieve good element quality more efficiently. These features use settings from the *qualityindex* panel to generate or modify a mesh. This allows HyperMesh to give results that account for your preferences for which element quality checks are more or less important than others. The quality index (Q.I.) optimization features are found in the **Automesh**, **Smooth**, and **Qualityindex** panels. You can use these functions separately or in unison.

#### **Model Files**

This exercise uses the  $planar.htm$  file, which can be found in the  $hm.zip$  file. Copy the file(s) from this directory to your working directory.

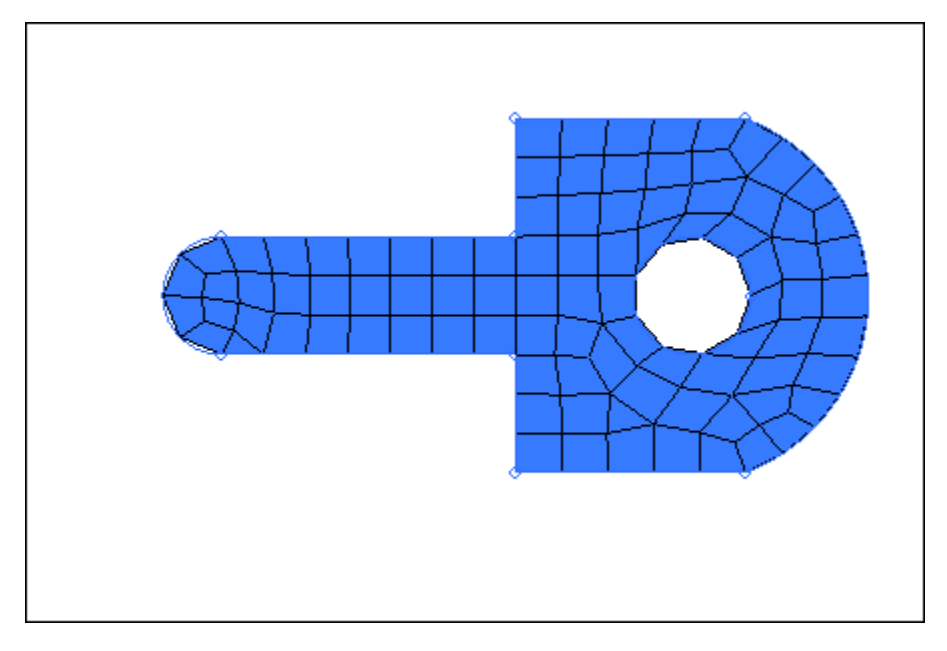

#### **Exercise 1: Creating and Optimizing a 2D Mesh Based on User-Defined Quality Criteria**

#### **Step 1: Open the model file, planar.hm.**

- 1. Start HyperMesh Desktop.
- 2. From the menu bar, click *File* > *Open* > *Model*.
- 3. In the **Open Model** dialog, open the planar.hm model file.

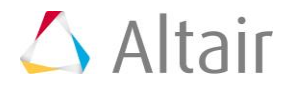

4. Observe the model using the different visual options available in HyperMesh (rotation, zooming, and so on).

# **Step 2: Working with node and element quality optimization.**

Within the **qualityindex** panel, there are tools you can use to select individual nodes or elements, and then alter the position or shape of the node/element to optimize the element quality for the surrounding elements. The element qualities are optimized according to the settings in the **qualityindex** panel. These features are very useful for improving element qualities in local areas of the mesh.

- 1. Open the **qualityindex** panel by clicking *Mesh* > *Check* > *Elements* > *Quality Index* from the menu bar, or selecting *qualityindex* from the **2D** page.
- 2. On the right-hand side of the panel, note the value for **comp. Q.I.=**. It should read **85.09**.
	- Tip: Keep this number in mind so that you can judge how much progress you make in improving the element quality.

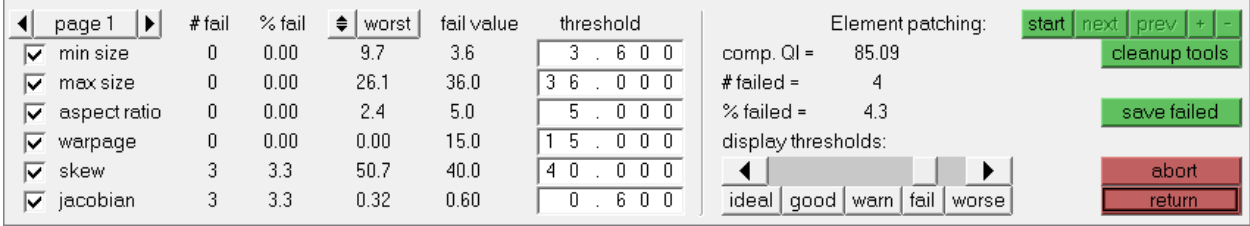

3. Click *cleanup tools*. The QI criteria is replaced by a series of yellow buttons, each representing a tool for element cleanup.

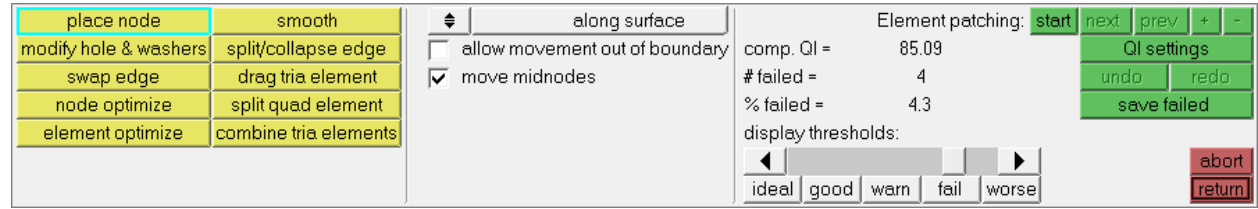

- 4. Experiment with the **modify hole and washers** tool.
	- Use these options on the hole in the mesh to reposition nodes on the hole's edges, change the radius of the holes, and link holes with their washers so that the washers rotate or resize along with changes made to the holes.

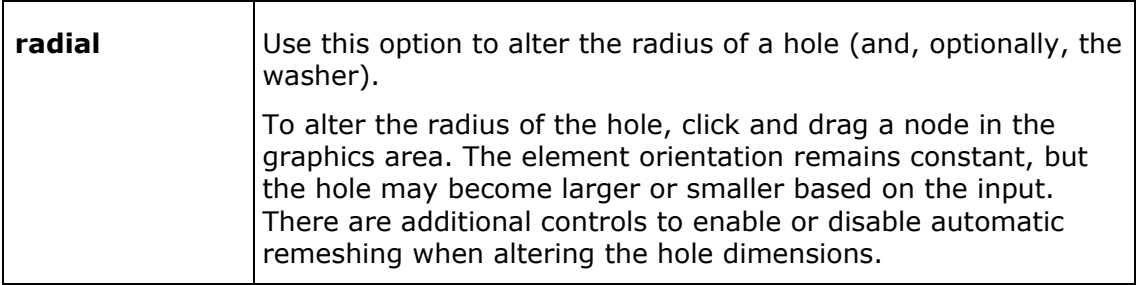

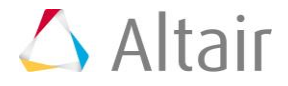

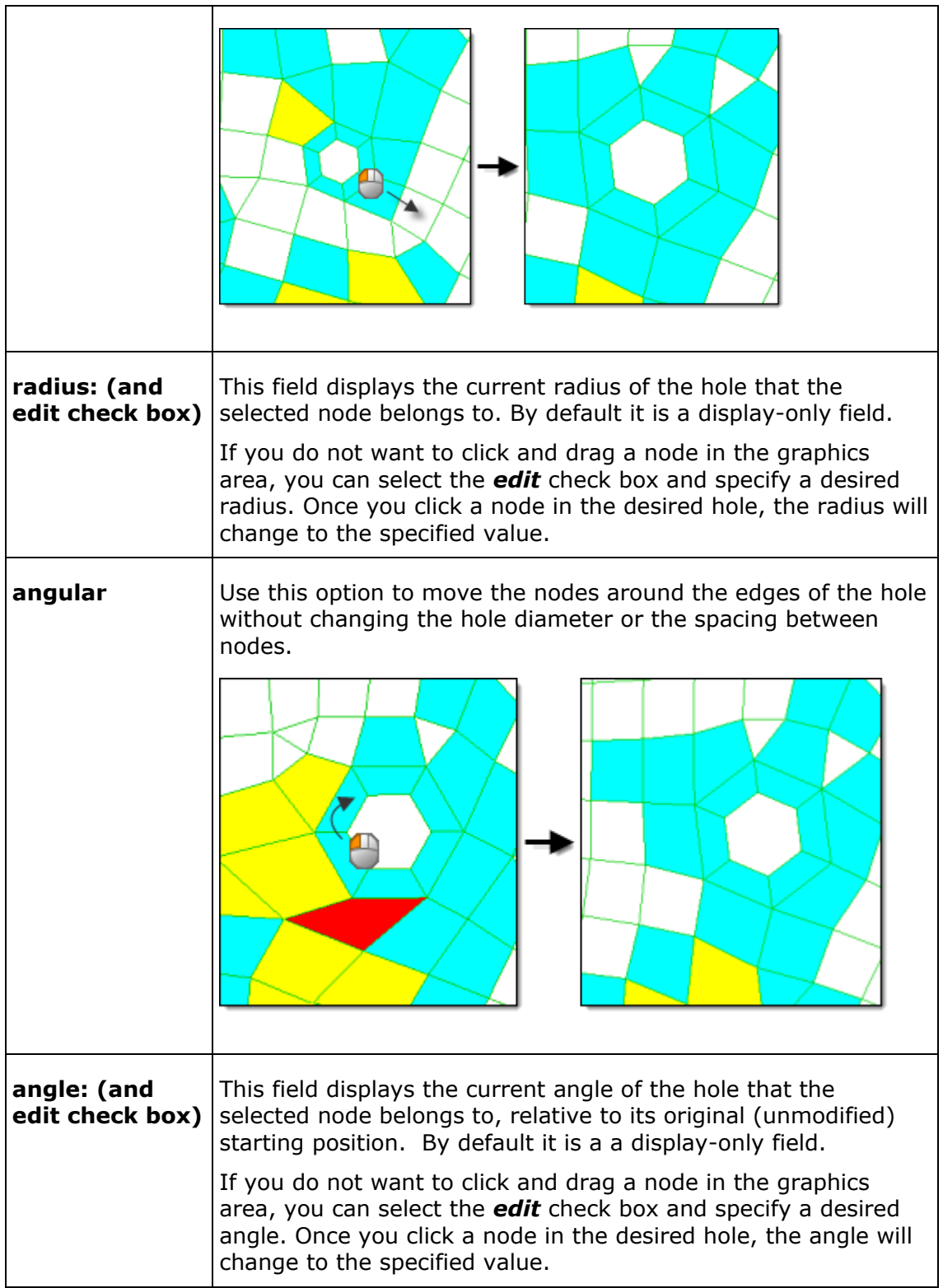

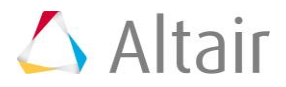

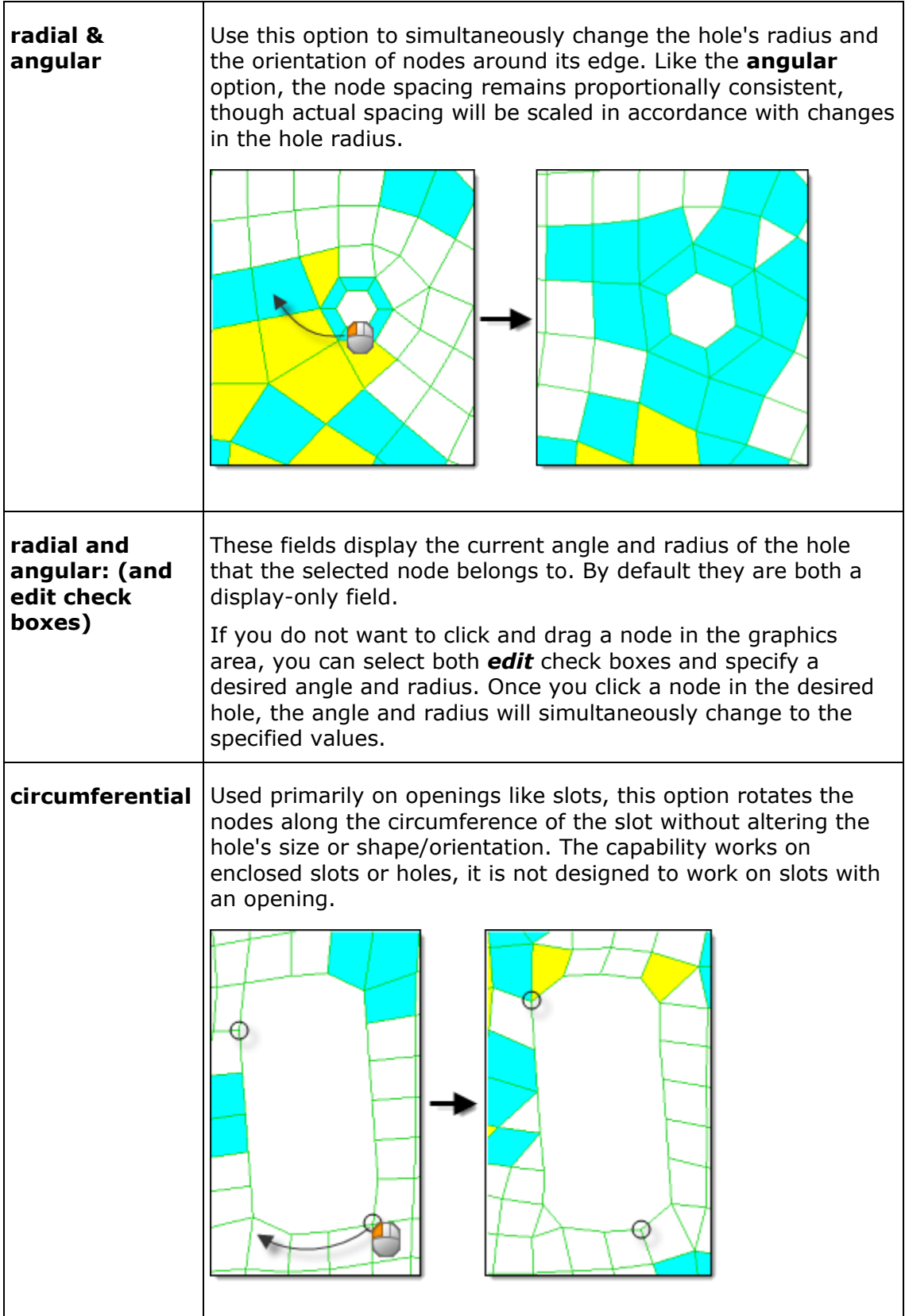

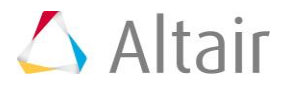

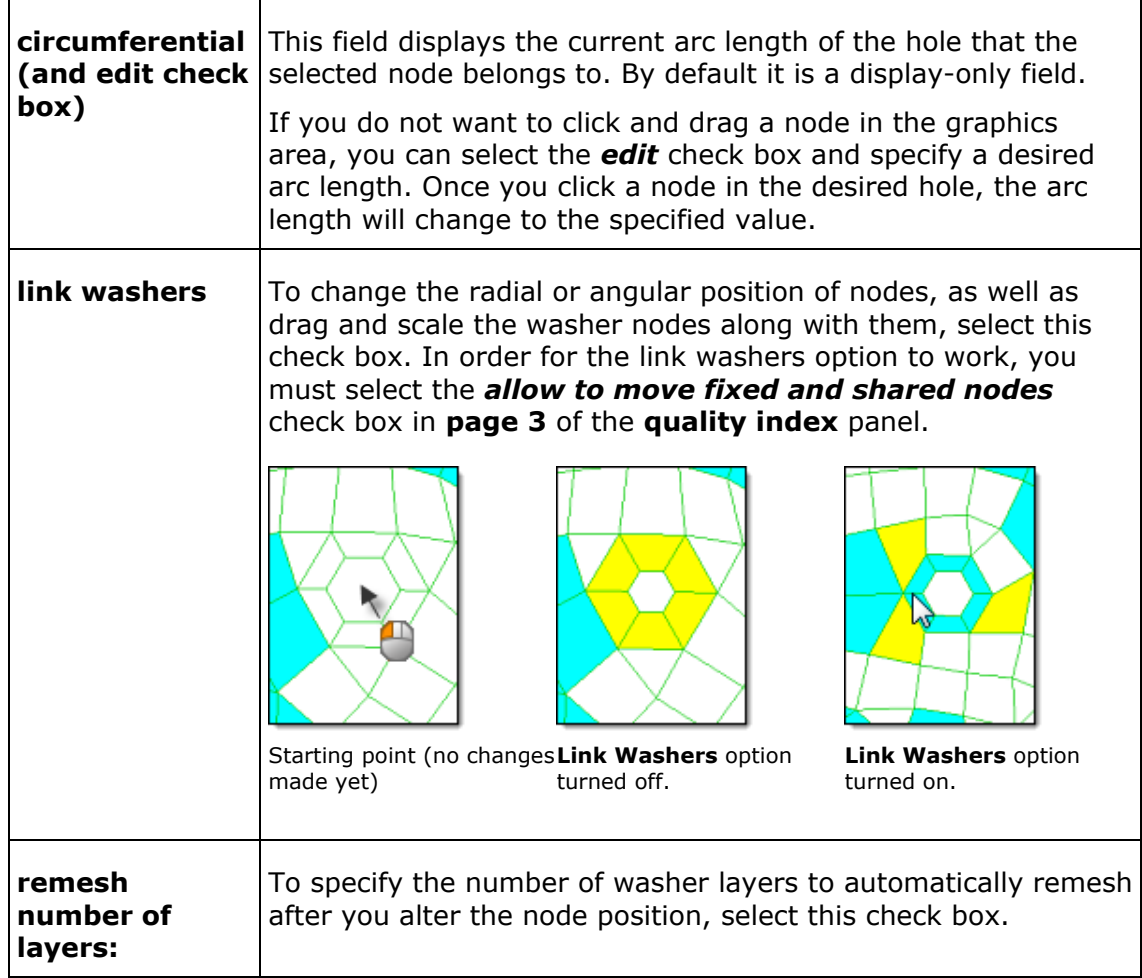

- 5. Experiment with the **place node** tool.
	- Use the following **place node** options to reposition some of the nodes in the mesh and change the shape of the surrounding elements. To reposition a node in the mesh, click and drag it.
	- The affected elements will change color as you reposition the node to indicate their quality grade at the node's current position. Observe how the comp. **Q.I.** changes.

![](_page_5_Picture_178.jpeg)

![](_page_5_Picture_6.jpeg)

![](_page_6_Picture_114.jpeg)

- 6. Experiment with the **swap edge** tool.
	- Use the Swap Edge tool to consider the elements to which the edge belongs, and find alternative orientations for it.

![](_page_6_Figure_4.jpeg)

Each time you click an edge in the graphics area, it switches to the next valid configuration. If an edge swap will not improve element quality, a message to that effect displays in the status bar. To force the swap anyways, click the edge a second time. Additional clicks will cycle through the possible edge positions. The number of possible edge positions depends on the types of elements involved.

For a pair of trias, there are two possible positions for their shared edge. For a pair of quads, there are three possible positions. For a quad and a tria, there are six possible positions.

![](_page_6_Picture_7.jpeg)

- 7. Experiment with the **node optimize** tool.
	- Use the Node Optimize tool to automatically move a selected node to optimize the overall quality of its surrounding elements. The options **along surface**, **normal to surface**, and **along and normal to surface** work exactly as described for the **place node** tool. The only difference is that node optimize moves the node automatically, while place node requires you to choose the location manually.
	- To move the midnodes attached to the node you are optimizing, select the *with attached midnodes* check box. This option is useful when you are working with second order elements.
	- Try selecting some of the nodes on the mesh. In particular, select nodes of elements that are highlighted red, since these have the worst quality. You should see each node move as it is selected, improving the surrounding mesh quality. Notice what happens to the value of the **comp. Q.I.**, it should improve as you select more nodes.
- 8. Experiment with the **element optimize** tool.
	- Use the Element Optimize tool to automatically optimize the shape of the selected element and the elements surrounding it. It is similar to **Node Optimize**, except that its effects are wider-spread.
	- To move the midnodes attached to the element you are optimizing, select the *with attached midnodes* check box. This option is useful when you are working with second order elements.
	- Try selecting some of the elements on the mesh. In particular, select elements that are highlighted red, since these have the worst quality. You should usually see the shape of the element change as it is selected, improving the surrounding mesh quality. Notice what happens to the value of the **comp. Q.I.** , it should improve as you select more elements.
- 9. To exit the panel, click *return*.

## **Step 3: Resetting the part by remeshing.**

In this step, you will use the **AutoMesh** panel to regenerate the original mesh so you can try to fix the element quality using a different method.

- 1. To open the **Automesh** panel, click *Mesh* > *Create* > *2D AutoMesh* from the menu bar, or select *Automesh* from the **2D** page.
- 2. Go to the *size and bias* subpanel.
- 3. Verify that the entity selector is active and set to **surfs**.
- 4. Select *surfs* >> *all*.
- 5. In the **element size=** field, enter 15.
- 6. Set the **mesh type** to *quads*.
- 7. Set the meshing mode to *automatic*.

![](_page_7_Picture_19.jpeg)

8. Switch the connectivity option from **keep connectivity** to *previous settings*.

![](_page_8_Picture_182.jpeg)

- 9. Click *mesh*. HyperMesh regenerates the mesh.
- 10. To exit the panel, click *return*.

## **Step 4: Using QI optimization smoothing.**

The **Smooth** panel also has quality index optimization features. In this step, you will use these features to adjust the element quality according to the settings in the **qualityindex**  panel for an entire group of selected elements. Once you have adjusted the element quality, you will compare the smooth function to the node and element optimization used in the step 2.

- 1. To open the **Smooth** panel, click *Mesh* > *Cleanup Elements* > *Smooth* from the menu bar, or select *smooth* from the 2D page.
- 2. Go to the **plates** subpanel.
- 3. Select *smooth: elems >> displayed*.
- 4. Switch the mesh algorithm from **autodecide** to *QI optimization*.
- 5. There are several optional controls that are enabled when you select QI optimization, that you should understand, but are not needed for this tutorial:

![](_page_8_Picture_183.jpeg)

![](_page_8_Picture_13.jpeg)

![](_page_9_Picture_204.jpeg)

- 6. Click *smooth*. The **status** bar displays a message that says "result selection approximate quality index =  $0.11''$
- 7. Compare this value to 85.10, which is the quality index value you had after creating the original mesh. In this case you should see that it is significantly lower, which indicates that the element quality is much better.
- 8. To exit the panel, click *return*.

## **Step 5: Using the QI settings in the Mesh panel.**

The **AutoMesh** panel is capable of using the quality index settings to automatically decide what pattern of mesh it should generate.

- 1. Open the **AutoMesh** panel.
- 2. Go to the **batchmesh/QI optimize** subpanel.
- 3. Set the toggle to **QI optimize**.
- 4. Verify that the entity selector is set to *surfs*.
- 5. Select *surfs* >> *all*.
- 6. In the **elem size=** field, enter 18.
- 7. Set the **mesh type** to **quads**.

![](_page_9_Picture_14.jpeg)

8. The **QI optimize** subpanel has several controls that you should understand, but are not needed for this tutorial

![](_page_10_Picture_177.jpeg)

- 9. Click *mesh*. HyperMesh regenerates the mesh.
- 10. To exit the panel, click *return*.
- 11. Use the **qualityindex** panel to check the quality index of this mesh, and compare it to the previous mesh.
- 12. Look at the value for the comp. **Q.I.=** field. It should be 0.12, which is much lower that the 85.10 value of the mesh you originally generated.

![](_page_10_Picture_7.jpeg)